# HP Asset Manager

Version du logiciel : 9.30

# Rapprochement

Date de publication de la documentation : 31 mars 2011 Date de publication du logiciel : mars 2011

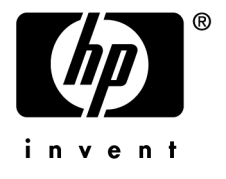

# Avis juridiques

#### **Copyrights**

© Copyright 1994-2011 Hewlett-Packard Development Company, L.P.

#### **Mention relative à la restriction des droits**

Ce logiciel est confidentiel.

Vous devez disposer d'une licence HP valide pour détenir, utiliser ou copier ce logiciel.

Conformément aux articles FAR 12.211 et 12.212, les logiciels commerciaux, les documentations logicielles et les données techniques des articles commerciaux sont autorisés au Gouvernement Fédéral des Etats-Unis d'Amérique selon les termes du contrat de licence commercial standard.

#### **Garanties**

Les seules garanties qui s'appliquent aux produits et services HP figurent dans les déclarations de garanties formelles qui accompagnent ces produits et services.

Rien de ce qui figure dans cette documentation ne peut être interprété comme constituant une garantie supplémentaire.

HP n'est pas responsable des erreurs ou omissions techniques ou éditoriales qui pourraient figurer dans cette documentation.

Les informations contenues dans cette documentation sont sujettes à des modifications sans préavis.

Pour plus d'informations au sujet des accords de licence de sociétés tierces ou Open Source ou pour visualiser le code Open Source, choisissez l'une des solutions suivantes :

- Le répertoire ThirdParty du CD-ROM d'installation du logiciel
- Les répertoires contenant les fichiers binaires des outils tiers et/ou Open Source après l'installation du logiciel.
- n L'URL du composant indiquée dans le manuel **Open Source and Third-Party Software License Agreements**

#### **Marques**

- Adobe®, Adobe logo®, Acrobat® et Acrobat Logo® sont des marques déposées de Adobe Systems Incorporated.
- Corel® et Corel logo® sont des marques déposées de Corel Corporation ou de Corel Corporation Limited.
- Java est une marque déposée de Oracle et/ou de ses filiales.
- n Microsoft®, Windows®, Windows NT®, Windows® XP, Windows Mobile® et Windows Vista® sont des marques déposées aux Etats-Unis de Microsoft Corporation.
- Oracle® est une marque déposée de Oracle Corporation et/ou de ses filiales.
- UNIX<sup>®</sup> est une marque déposée de The Open Group.

#### **Accusés de réception**

Ce produit contient un logiciel développé par Apache Software Foundation (<http://www.apache.org/> [http://www.apache.org/]), ayant le Copyright © The Apache Software Foundation. Tous droits réservés.

Ce produit contient un logiciel développé par The OpenLDAP Foundation, ayant le Copyright ©, The OpenLDAP Foundation, Redwood City, Californie, Etats-Unis. Tous droits réservés. OpenLDAP est une marque déposée de The OpenLDAP Foundation.

Ce produit contient un logiciel développé par OpenSSL Project destiné à être utilisé dans OpenSSL Toolkit (http://www.openssl.org/), ayant le Copyright © The OpenSSL Project. Tous droits réservés.

Ce produit contient un logiciel développé par OpenSymphony Group (http://www.opensymphony.com/), ayant le Copyright © The OpenSymphony Group. Tous droits réservés.

Ce produit contient un code dont la licence a été émise par Sécurité des données RSA.

Ce produit contient un logiciel développé par JDOM Project (http://www.jdom.org/), ayant le Copyright © Jason Hunter & Brett McLaughlin. Tous droits réservés.

# Table des matières

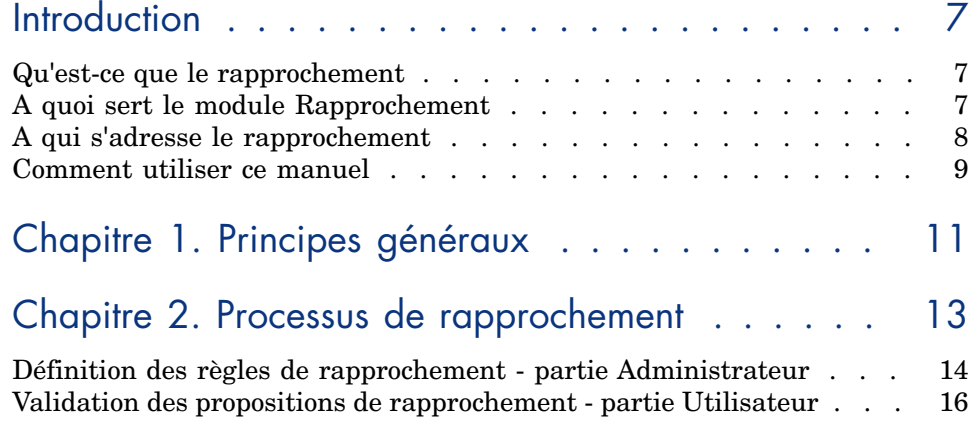

Liste des illustrations

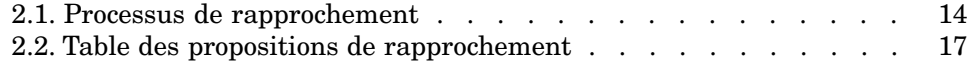

# **Introduction**

#### <span id="page-6-0"></span>Qu'est-ce que le rapprochement

Le rapprochement est l'intégration de données entrantes provenant d'une application source considérées plus à jour que les données déjà existantes dans une application destination.

Ce processus est basé sur la question suivante: "Les données entrantes à rapprocher existent-elles déjà dans l'application cible ?"

- <span id="page-6-1"></span>Si la réponse est "non", les données sont insérées
- <sup>n</sup> Si la réponse est "oui", les données existantes sont mises à jour en fonction des nouvelles informations contenues dans les données entrantes

### A quoi sert le module Rapprochement

Le module Rapprochement permet de mettre à jour des enregistrements dans Asset Manager à l'aide de données obtenues par des outils externes.

Vous pouvez ainsi contrôler le flux d'informations provenant de l'extérieur de votre base de données et valider manuellement ou automatiquement les changements en fonction de critères spécifiques.

Le module Rapprochement nécessite l'utilisation du programme suivant :

 $\leftrightarrow$  HP Connect-It (fourni avec Asset Manager 9.30)

L'administrateur de la base de données peut insérer un script dans HP Connect-It pour définir des règles de rapprochement. La mise à jour des données de la base Asset Manager sera soit automatique, soit manuelle, suivant les critères choisis par l'administrateur.

Un ou plusieurs scénarios d'intégration permettent de transférer les données de l'application externe vers Asset Manager.

#### Avertissement :

L'utilisation du module de rapprochement présuppose une connaissance préalable de la plateforme d'intégration HP Connect-It.

Pour plus d'information sur l'utilisation de HP Connect-It, se reporter au guide utilisateur.

Pour exploiter le module **Rapprochement**, HP Connect-It nécessite l'utilisation :

<sup>n</sup> d'un connecteur source

Cette application externe (scanner de type HP Discovery and Dependency Mapping Inventory ou LDAP par exemple) fournit les données permettant la mise à jour des enregistrements d'Asset Manager.

<sup>n</sup> d'un connecteur cible

Seul Asset Management est supporté comme destination pour le moment.

<span id="page-7-0"></span>La table des enregistrements **amReconcProposal** dans Asset Manager vous permet de stocker les éventuelles propositions de rapprochement demandées par l'administrateur et de les valider manuellement.

## A qui s'adresse le rapprochement

Le module Rapprochement s'adresse :

- <sup>n</sup> aux administrateurs de Asset Manager souhaitant automatiser la mise à jour des données de leur base. Ils créent des règles de rapprochement dans HP Connect-It en y insérant un script Basic.
- <sup>n</sup> aux employés chargées de la gestion des propositions de rapprochement dans Asset Manager. Ils utilisent la table des propositions de rapprochement (**amReconcProposal**) ou l'assistant **Gérer les lots de propositions de rapprochement pour les équipements informatiques**

(sysBatchManageRecon) pour gérer et valider ces propositions.

## Comment utiliser ce manuel

#### <span id="page-8-0"></span>**Chapitre [Principes généraux](#page-10-0)**

Ce chapitre présente la procédure générale de mise en place du rapprochement et le processus mis en oeuvre par cette fonctionnalité.

#### **Chapitre [Processus de rapprochement](#page-12-0)**

Ce chapitre présente le déroulement d'un processus de rapprochement: la définition des règles de rapprochement dans HP Connect-It (étape réservée à l'administrateur de la base) et la gestion des propositions de rapprochement qui en découlent (étape réservée à l'utilisateur de la base chargé de la validation des propositions).

# 1 Principes généraux

<span id="page-10-0"></span>Le module **Rapprochement** de Asset Manager a été développé afin de faciliter les mises à jour au sein de votre base. Ce module s'appuie sur une gestion séparée de la définition des critères de mise à jour, de leur mise en place technique et de leur application effective.

Dans Asset Manager, le rapprochement permet :

- <sup>n</sup> La définition exhaustive des critères de mise à jour des enregistrements de la base de données
- <sup>n</sup> L'automatisation du processus de mise à jour lorsque son contrôle n'est pas nécessaire
- <sup>n</sup> La validation manuelle des changements nécessitant un contrôle précis avant leur intégration dans la base

### $N$ Note  $\cdot$

Le module Rapprochement se limite actuellement à créer des propositions de rapprochement pour les changements dans le champ **lMemorySizeMb** de la table **amComputer**.

Les fonctionnalités de ce module seront progressivement étendues pour effectuer le rapprochement de changements sur d'autres champs.

Le rapprochement des données dans Asset Manager implique le processus suivant :

<sup>n</sup> L'analyse des besoins internes à la société en matière de contrôle

Il s'agit de définir le degré de contrôle qui doit être effectué sur l'intégration d'un changement dans la base. Par exemple, le responsable des achats peut souhaiter une automatisation des augmentations de prix lorsqu'elles ne dépassent pas un certain seuil, alors qu'il peut demander un contrôle au cas par cas des augmentations plus conséquentes.

- <sup>n</sup> La déduction d'un ensemble de règles d'entreprise Une fois les besoins analysés, des priorités peuvent être établies et les critères de contrôle peuvent être émis.
- <sup>n</sup> L'intégration technique des critères de contrôle

L'administrateur intervient ensuite pour insérer un script Basic dans HP Connect-It. Ce script va créer des règles de rapprochement et générer des entrées dans la table des propositions de rapprochement

(**amReconcProposal**) lorsque des changements nécessitant une validation manuelle apparaissent.

<sup>n</sup> La validation manuelle des changements

L'utilisateur valide séparément chaque proposition de rapprochement dans Asset Manager. Cette étape garantit un contrôle total des changements apparus, avant leur intégration effective dans la base.

# 2 Processus de rapprochement

<span id="page-12-0"></span>L'utilisation du module **Rapprochement** nécessite de suivre deux étapes distinctes :

- <sup>n</sup> La consultation et l'édition des règles de rapprochement dans HP Connect-It Cette étape est réservée à l'administrateur de la base, qui détermine le degré de contrôle qu'il souhaite maintenir sur les mises à jour.
- <sup>n</sup> La gestion des propositions de rapprochement dans la table **amReconcProposal** de Asset Manager

Cette étape concerne l'employé chargé de valider les propositions de rapprochement apparues suite à la confrontation entre les anciennes et les nouvelles données dans Asset Manager.

Le validateur a trois possibilités : accepter les données de l'application source, accepter les données de l'application de destination (dans le cas présent, il s'agit de Asset Manager) ou saisir une nouvelle valeur pour le champ concerné par la proposition de rapprochement en cours de validation.

### <span id="page-13-1"></span>Figure 2.1. Processus de rapprochement

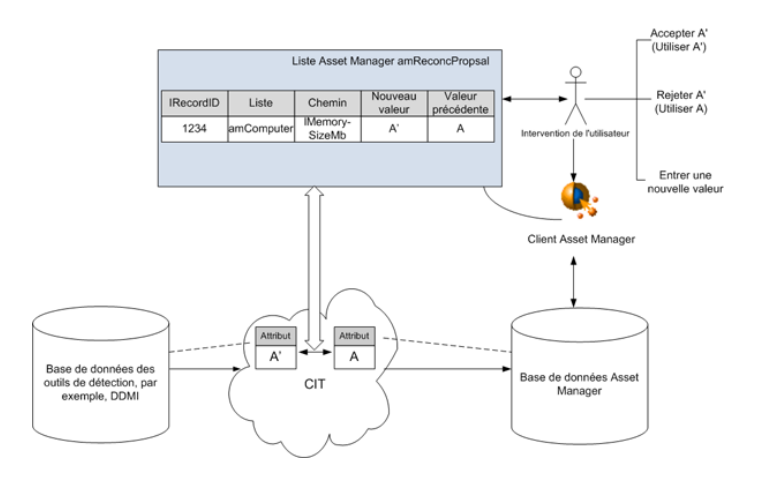

#### <span id="page-13-0"></span>Définition des règles de rapprochement - partie Administrateur

L'étape préliminaire à l'utilisation du module **Rapprochement** dans Asset Manager est la création des règles par l'administrateur. Cette étape nécessite l'insertion d'un script Basic dans HP Connect-It.

Ce script Basic peut être édité dans l'onglet **Scripts de Rapprochement** de la fenêtre d'édition du mapping ou du type de document consommé dans HP Connect-It.

Ce script utilise deux fonctions dédiées au rapprochement :

- **n** Mise à jour (**ValidateReconcUpdate**)
- <sup>n</sup> Insertion (**ValidateReconcInsert**)

### Avertissement :

Pour le bon fonctionnement du module **Rapprochement**, vérifier que l'option **Exécuter les scripts de rapprochement** est activée au niveau du connecteur **Asset Management** :

- 1 Démarrez l'éditeur de scénarios HP Connect-It.
- 2 Activez la configuration avancée (menu **Composants/ Configuration avancée**).
- 3 Ouvrez le scénario.
- 4 Sélectionnez le connecteur **Asset Management** (volet **Schéma du scénario**).
- 5 Démarrez l'assistant de configuration du scénario (menu **Composants/ Configurer**).
- 6 Affichez la page **Configuration avancée** de l'assistant.
- 7 Sélectionnez l'option **Exécuter les scripts de rapprochement**.
- 8 Validez cette configuration (bouton **Terminer**).

Pour utiliser le module **Rapprochement** :

- 1 Accédez à l'onglet **Scripts de Rapprochement** proposé dans la fenêtre d'édition du mapping ou du type de document consommé.
- 2 Editez le script Basic fourni par défaut.
- 3 Si vous souhaitez demander une validation manuelle des modifications apparues entre deux inventaires, utilisez les deux fonctions proposées (**ValidateReconcUpdate** ou **ValidateReconcInsert**). Lorsque des changements interviennent dans votre base, des propositions de rapprochement sont alors créées dans la table **amReconcProposal** et une validation manuelle de ces propositions est requise.

## Note :

Si vous souhaitez uniquement automatiser la mise à jour de votre base, sans validation manuelle, vous pouvez insérer le script de votre choix dans l'onglet **Scripts de Rapprochement** sans utiliser les fonctions ci-dessus.

### Note :

Pour plus d'information sur les paramètres des fonctions **ValidateReconcUpdate** et **ValidateReconcInsert**, se reporter aux commentaires du fichier ac.bas accessible depuis le sous-dossier config\ac\bas du dossier d'installation HP Connect-It.

### Avertissement :

Pour appeler les fonctions **ValidateReconcUpdate** et **ValidateReconcInsert**, il est nécessaire d'ajouter le fichier ac.bas à la liste des fichiers .bas utilisés par un scénario.

- S'il s'agit d'un nouveau scénario, le fichier ac.bas est activé par défaut.
- <sup>n</sup> S'il s'agit d'un ancien scénario, vérifier que le fichier ac.bas est activé dans la liste accessible depuis le menu **Scénarios/Fonctions globales**.

#### Avertissement :

Après la validation des propositions de rapprochement dans la table **amReconcProposal** de Asset Manager, il est nécessaire de redémarrer le scénario dans HP Connect-It. Les modifications apportées seront ainsi reconnues et les conflits disparaîtront.

#### $N$ ote  $\cdot$

<span id="page-15-0"></span>En règle générale, il est conseillé de lancer les scénarios de façon régulière à l'aide d'un programmateur. Pour plus d'information sur la création d'une programmation, se reporter au manuel Utilisation de HP Connect-It.

## Validation des propositions de rapprochement - partie Utilisateur

L'administrateur répartit les propositions à valider en renseignant le champ **Chargé** situé dans la fenêtre de détail de la table **amReconcProposal**. Lui seul a accès à la totalité de la liste des propositions de rapprochement en cours.

#### $N$ ote  $\cdot$

Par défaut, seul l'employé disposant des droits administrateur de la base Asset Manager peut assigner des propositions de rapprochement à un utilisateur.

L'utilisateur chargé de la validation gère les propositions de rapprochement qui lui ont été assignées :

- <sup>n</sup> à partir de la table **amReconcProposal**.
- <sup>n</sup> à l'aide de l'assistant **Gérer les lots de propositions de rapprochement pour les équipements informatiques** (sysBatchManageRecon).

#### Gestion des propositions de rapprochement dans la table **amReconcProposal**

<span id="page-16-1"></span>1 Affichez la table **amReconcProposal** qui est accessible à l'aide du lien **Gestion du parc/ Rapprochement/ Propositions de rapprochement** du navigateur.

## <span id="page-16-0"></span>Figure 2.2. Table des propositions de rapprochement

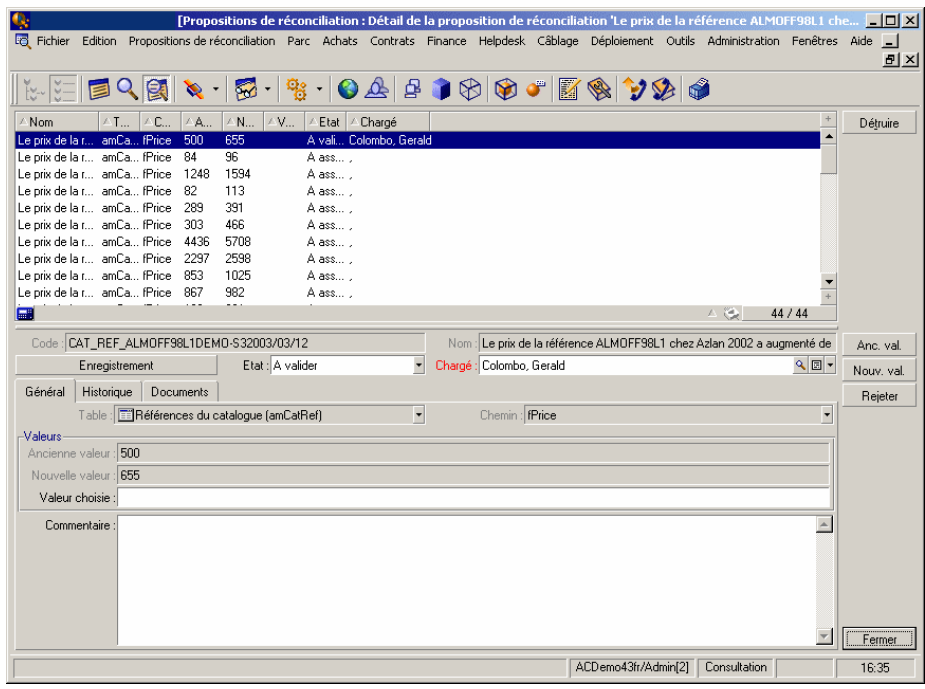

Chaque proposition de rapprochement correspond à un enregistrement de la table.Toutes les informations relatives à une proposition sont disponibles dans la fenêtre de détail.

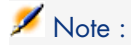

Pour accéder au détail de l'enregistrement concerné par une proposition, cliquez sur le bouton **Enregistrement** dans la fenêtre de détail.

Le validateur dispose de la liste des propositions de rapprochements validées ou non et qui lui ont été assignées.

- 2  $\quad$  Client Windows: Sélectionnez les propositions à traiter. Il est possible de sélectionner plusieurs enregistrements en même temps en utilisant conjointement les touches "Ctrl" ou "Shift" et la souris.
	- <sup>n</sup> Client Web: Cliquez sur la proposition pour afficher les détails la concernant.
- 3 Traitez les propositions de la façon suivante. Choisissez l'option appropriée :
	- <sup>n</sup> Accepter la nouvelle valeur
		- <sup>n</sup> Client Windows: cliquez sur le bouton **Accepter** situé à droite du champ **Nom** du détail de la proposition.
		- <sup>n</sup> Client Web: sélectionnez **Accepter la nouvelle valeur** dans la liste déroulante **Actions**.

Cela déclenche les événements suivants :

- <sup>n</sup> Le champ **Etat** passe automatiquement à **Valeur acceptée**.
- <sup>n</sup> Le champ **Date de validation** apparaît et il est automatiquement renseigné avec la date du jour et l'heure actuelle.
- <sup>n</sup> Le champ **Valeur proposée** prend automatiquement la nouvelle valeur.
- <sup>n</sup> Rejeter la nouvelle valeur (utiliser la valeur précédente)
	- <sup>n</sup> Client Windows: cliquez sur le bouton **Rejeter** situé à droite du champ **Chargé** du détail de la proposition.
	- <sup>n</sup> Client Web: sélectionnez **Rejeter la nouvelle valeur** dans la liste déroulante **Actions**.

Cela déclenche les événements suivants :

- <sup>n</sup> Le champ **Etat** passe automatiquement à **Valeur rejetée**.
- <sup>n</sup> Le champ **Date de validation** apparaît et il est automatiquement renseigné avec la date du jour et l'heure actuelle.
- <sup>n</sup> Le champ **Valeur proposée** prend automatiquement la valeur précédente.
- <sup>n</sup> Renseigner le champ **Valeur proposée** avec les valeurs de son choix et sélectionner manuellement l'état de la proposition dans le champ **Etat**.

#### Gestion des propositions de rapprochement à l'aide de l'assistant

#### **Introduction**

L'assistant **Gérer les lots de propositions de rapprochement pour les équipements informatiques** (sysBatchManageRecon) permet de gérer plus facilement les propositions de rapprochement. Il offre les possibilités suivantes : <sup>n</sup> Afficher toutes les propositions de rapprochement correspondant à des critères précis

#### $N$ ote  $\cdot$

L'assistant gère uniquement les propositions de rapprochement dont l'**état** (nom SQL : seStatus) est **A valider**.

- n Traiter plusieurs propositions par lots et non individuellement par enregistrement.
- <sup>n</sup> Annuler les modifications apportées aux propositions, si nécessaire.

#### A l'aide de l'assistant

- 1 Démarrez l'assistant à l'aide de l'une des méthodes suivantes :
	- <sup>n</sup> A partir de la table **amReconcProposal** :
		- 1 Affichez la table qui est accessible à l'aide du lien **Gestion du parc/ Rapprochement/ Propositions de rapprochement** du navigateur.
		- 2 Ouvrez l'assistant **Gérer les lots de propositions de rapprochement pour les équipements informatiques** (sysBatchManageRecon) en
			- <sup>n</sup> cliquant sur le bouton **Valider** (client Windows).
			- <sup>n</sup> sélectionnant **Gestion par lots des propositions de rapprochement pour l'équipement informatique** dans la liste déroulante **Actions** (client Web).
	- **EXA l'aide du lien du navigateur (Gestion du parc/ Rapprochement/ Actions utilisateur/ Gérer les lots de propositions de rapprochement pour les équipements informatiques**)

2 Sélectionnez une option sur la première page de l'assistant.

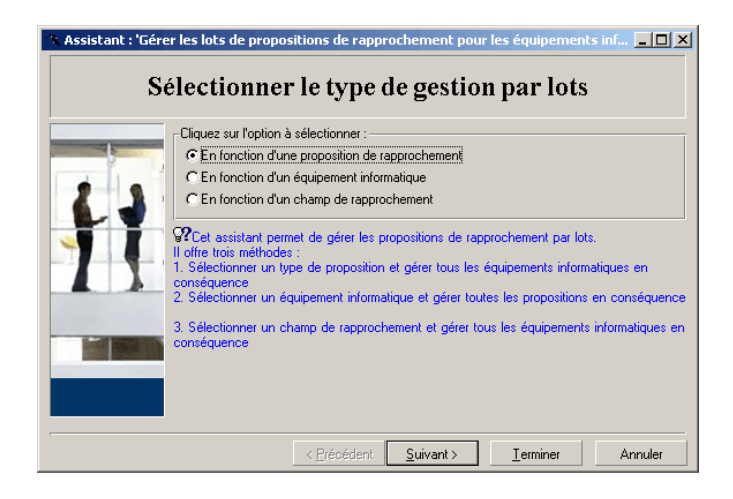

<sup>n</sup> En fonction d'une proposition de rapprochement

Cette option permet d'afficher et de traiter toutes les propositions de rapprochement associées à des équipements informatiques du même modèle (ayant la même valeur **amModel.BarCode**).

<sup>n</sup> En fonction d'un équipement informatique

Cette option permet de sélectionner un équipement informatique et de traiter toutes les propositions de rapprochement qui y sont associées.

#### Note :

L'assistant masque automatiquement tous les équipements informatiques non associés à des propositions de rapprochement.

<sup>n</sup> En fonction d'un champ de rapprochement

Cette option permet d'afficher et de traiter toutes les propositions de rapprochement entraînant des modifications dans la même table et le même champ.

- 3 Cliquez sur le bouton **Suivant**.
- 4 Sélectionnez un élément de la liste et cliquez sur **Suivant**. L'assistant affiche alors la liste de propositions de rapprochement correspondant à votre sélection.
- 5 Traitez les propositions de rapprochement.Vous disposez des mêmes options (**Accepter**, **Rejeter**, **Spécifier une nouvelle valeur**) que celles décrites dans [Gestion des propositions de rapprochement dans la table](#page-16-1) [amReconcProposal](#page-16-1) [page 17].

## Note :

- <sup>n</sup> L'assistant propose également l'option **Annuler** qui permet d'ignorer toutes les modifications apportées aux propositions sélectionnées.
- Vous avez la possibilité de sélectionner plusieurs enregistrements afin de leur appliquer la même opération.
- <sup>n</sup> Toutes les opérations affectent uniquement les propositions sélectionnées. Par exemple, vous devez sélectionner un enregistrement et cliquer sur le bouton **Annuler** pour ignorer les modifications apportées à cette proposition.
- 6 Cliquez sur le bouton **Terminer**.